## **M02-1: Erstellen einer Storymaps-Tour oder eines Storymaps-Journals mit Story Maps von ESRI**

Nachfolgend finden Sie eine kurze technische Übersicht, wie und mit welchen Optionen Sie eine Story Map in ArcGIS Online von ESRI erstellen können.

Einstieg: Auf<http://storymaps.arcgis.com/de/app-list/>bei dem jeweiligen Story Map-Typ auf "Erstellen" klicken und das gewünschte Story Maps-Format wählen. Nach der Anmeldung erfolgt die Weiterleitung zum Editor.

- **1. Format: Storymap-***Tour* Im Karteneditor lassen sich folgende Parameter einstellen:
	- **Grundkarte** (z.B. Openstreetmap, Bilddaten etc.). Nicht in alle kann gleich weit hineingezoomt werden! Openstreetmap z. B. hat Zusatzinformationen zu Orten im Stadtbild, die andere Karten nicht bieten, andere sind für eine topographische Darstellung geeignet.
	- über **Einstellungen** lassen sich das Layout, die Fensterfarben und Kopfzeile der Storymap auswählen. Mittels Daten lassen sich weiterführende "Feature-Services" konfigurieren. Mit Ausdehnung lässt sich die Größe der Übersichtskarte, die beim ersten Öffnen der Storymap angezeigt wird (vor der Zentrierung auf die Punkte), festlegen. Der Zoomfaktor bestimmt, mit welchem Maßstab die gesetzten Punkte später dargestellt werden.
	- über **Hinzufügen** neue Punkte in der Storymap erstellen, die dann nach und nach abgefahren werden können. Über Medien können Fotos oder Videos eingefügt/hochgeladen werden. Informationen regelt den Namen des jeweiligen Punktes und seine längere Beschreibung. Mit Position kann der Ort des neu zu setzenden Punktes ausgewählt werden.
	- über **Organisieren** lassen sich die Reihenfolge der Punkte ändern und ein einführender Startpunkt, der nicht zu den weiteren zählt und nur beim Start der Storymap angezeigt wird, wählen.

## **2. Storymap-***Journal* Im Karteneditor lässt sich folgendes bearbeiten:

- Zunächst muss eines von zwei möglichen Designs ausgewählt werden: Schwebendes oder Verankertes Textfenster.
- Titelauswahl der Story Map mit Inhaltsbeschreibung. Anschließend kann der erste Inhalt ausgewählt werden, das kann sowohl eine Karte, ein Bild, ein Video oder eine Website sein.
- **Achtung:** Die Auswahl der Karte ist etwas umständlich:
	- <sup>o</sup> Auf Hauptanzeige klicken, dort auf Karte, dann eine "Webkarte" auswählen und diese verankern (dafür kann vorher eine eigene Karte erstellt werden, s. u.). Mittels Position lässt sich dann ein Ort auf der Karte bestimmen, allerdings keine "Stecknadel" die auf einen konkreten Punkt hinweist. Das geht nur im **Karteneditor** (s. u.). Die Position auf der Karte lässt sich entweder mit dem Mauszeiger oder dem dann links oben im Bildschirm erscheinenden Suchfeld bestimmen. Inhalt regelt, welche Layer einer Karte angezeigt werden sollen. Pop-up kann eine vorher auf der Karte platzierte Anmerkung (s. u.) hervorheben und deren Beschreibung bei Aufruf des Journalabschnitts automatisch auftreten lassen.
	- o In unveranktertes Fenster bzw. Seitenfenster lassen sich dann Titel und Beschreibung des Abschnitts einstellen und formatieren sowie Bilder etc. einfügen. Mit einem Klick auf Aktionen der Hauptanzeige (Markierungen) lässt sich ein vorher markierter Text aus dem Kasten für die Beschreibung entweder mit einer Karte, einem Bild, einem Video oder einer

Website verlinken, die die Hauptanzeige ersetzt, wenn auf diesen Text geklickt wird.

- über **Abschnitt hinzufügen** lassen sich dann in gleicher Weise weitere Punkte zum Journal hinzufügen.
- über **Organisieren lassen** sich die Abschnitte sortieren und ggf. löschen

## **3. Erstellung einer eigenen Webkarte für ein Storymap-***Journal*

Nach Öffnen der Website oben links über den Menüpunkt Storymaps > ArcGIS-Online > Eigene Inhalte > Erstellen "Neue Karte" auswählen und dem Menü folgen. Danach gelangt man zum MapViewer → Editor zur Erstellung einer eigenen Webkarte, s. nachfolgende Abbildung.

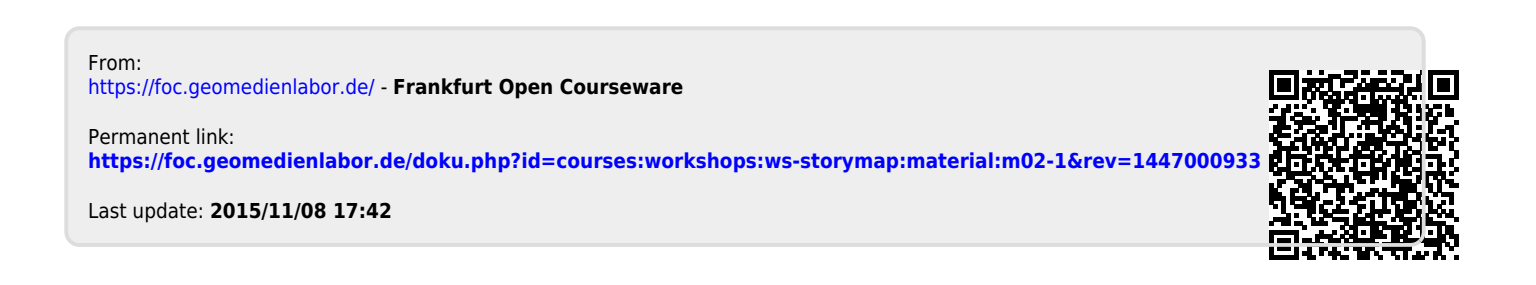